**SRMK2 Internet Server Clustering Setup Instructions**

> Revision 1.0 February 28, 2001

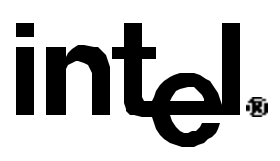

## Revision History

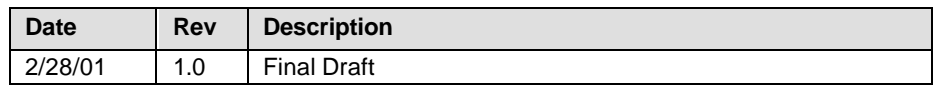

### **Contents**

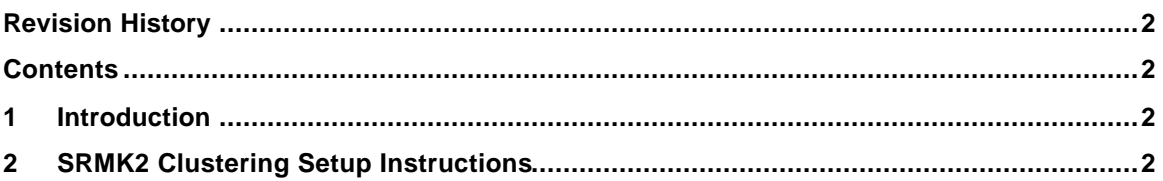

# **1 Introduction**

This document is intended to provide instruction on how to prepare a SRMK2 Internet Server for use in a clustering environment. These guidelines were specifically written with Win2k Advanced Server in mind.

These guidelines have not been written to provide full instructions on how to set up a full clustering environment. For information of this sort see Microsoft's web site at:

http://www.microsoft.com/hcl/default.asp

# **2 SRMK2 Clustering Setup Instructions**

To prepare your SRMK2 server for a clustering environment follow the instructions below. You should follow all of the instructions here before attempting to use a SRMK2 server in a cluster.

- 1) Boot your SRMK2 system
- 2) When you see the message below press the  $\langle \text{Ctrl} \rangle$  and the  $\langle \text{A} \rangle$  key simultaneously: <<< Press <Ctrl><A> for SCSISelect™ Utility! >>>
- 3) This will take you to the Adaptec AIC-7899 SCSI Select Utility v2.57S6.1. Here you will have a choice of which channel to configure:

#### **Bus:Channel:Device**

**01:04:A**  $\leftarrow$  This is the External SCSI Channel for the back SCSI port. **01:04:B**  $\leftarrow$  This is the Internal SCSI Channel for the front removable SCSI drives. Select: Channel A (the top choice) and press <Enter>

4) At the next screen you will have two options:

#### **Configure/View Host Adapter Settings SCSI Disk Utilities**

Select: Configure/View Host Adapter Settings and press <Enter>.

- 5) This will take you to the *Configuration* screen. You will need to change five items under this screen. They are:
	- A. Change Boot Channel
	- B. Differentiate each SCSI node with a different SCSI ID
	- C. Enable Host Adapter Termination
	- D. Disable "Reset SCSI Bus at IC Initialization"
	- E. Disable "Non-Boot Channel Scan"

**Note**: All of the following procedures begin from the *Configuration* screen of the SCSI Select Utility.

#### **A) Change Boot Channel**

- i) Under *Additional Options* select *Boot Device Options* and press <Enter>.
- ii) Set the *Boot Channel* to **B First**. This will cause your SRMK2 system to boot off the internal SCSI B channel rather than the cluster channel, which is what we imagine most users will want to do. If you wish to boot off the A channel then do not make this change.
- iii) Return to the *Configuration* screen using the <Esc> key.

#### **B) Differentiate each SCSI node with a different SCSI ID**

i) Under *SCSI Bus Interface Definitions* select *Host Adapter SCSI ID* and set the SCSI ID number to one that is not used by any other cluster node.

#### **C) Enable Host Adapter Termination**

- i) At the *Configuration* screen check the *Host Adapter Termination* option. Enable this option if it is not already (under normal circumstances it should be).
- ii) Since termination is coming off the Host adapter you do *not* need termination on the cluster drive array. Be sure to disable any cluster drive array termination.

#### **D) Disable "Reset SCSI Bus at IC Initialization"**

- i) Select *Advanced Configuration Options* and press <Enter>.
- ii) Select *Reset SCSI Bus at IC Initialization* and change this option to **Disabled**.

#### **E) Disable "Non-Boot Channel Scan"**

- i) Select Advanced Configuration Options and press <Enter>.
- ii) Select *Non-Boot Channel Scan* and change this option to **Disabled**.

Be sure to save your changes before you exit the SCSI setup utility. Your SRMK2 system is now ready to be added to a cluster. Please refer to Microsoft or Linux documentation for specific information about administering a cluster environment.